## **COMPRESSER UNE VIDÉO TROP LOURDE (depuis un téléphone Android vers un ordinateur sous Windows)**

 $\overline{a}$ **1.** Transférez la vidéo sur votre ordinateur, en utilisant Sélection de la source un câble USB. Si c'est la première fois, vous devrez peutrentu<br>∥≑ être autoriser le transfert par câble USB [\(plus de détails](https://support.google.com/android/answer/9064445?hl=fr#zippy=%2Cordinateur-windows)   $\begin{array}{|c|c|} \hline \multicolumn{3}{|c|}{\text{Dossier (}\mu\text{)}} \\\hline \multicolumn{2}{|c|}{\text{Dossier (}\mu\text{)}} \\\hline \multicolumn{2}{|c|}{\text{Dossier (}\mu\text{)}} \\\hline \multicolumn{2}{|c|}{\text{Dossier (}\mu\text{)}} \\\hline \multicolumn{2}{|c|}{\text{Dossier (}\mu\text{)}} \\\hline \multicolumn{2}{|c|}{\text{Dossier (}\mu\text{)}} \\\hline \multicolumn{2}{|c|}{\text{Dossier (}\mu\text{)}} \\\hline \multicolumn{2}{|c|$  $i$ ci). **D** Fichier **2.** Téléchargez le programme **[HandBrake](https://handbrake.fr/)** en cliquant Ou, déposer un fichier, un ensemble de fichier ou [ici,](https://handbrake.fr/) puis installez-le sur votre ordinateur. un dossier ici **2.** *Contrairement à d'autres programmes gratuits, HandBrake n'ajoute pas de filigrane du logiciel à la vidéo qu'il a compressée.* **3.** Lancez le logiciel. À l'ouverture, une fenêtre vous invite à « glisser-déposer » la vidéo, que le logiciel analyse Annuler aussitôt.  $\overline{a}$ **4.** Dans le menu, ouvrez le menu déroulant correspon-Ouvrir source **De Ajouter à la file** Fig. Fie **Fig.** Aperçu **Boot** Journal d'activité **EL** Prérés dant à la rubrique « **Préréglage** » (à gauche) et choisissez Source: VID 20230617 202217 19 V Angle: 1 v Intervalle: Chapitres v 1 v 1 v Durée: 00:05:41 Titre:  $1 (00:05:48)$ « **Fast 1080p30** ». Fast 1080p30 Recharger Enregistrer le no Résumé Dimensions Filtres Vidéo Audio Sous-titres Chapitre  $MP4$   $\sim$ Puis, choisissez ces réglages en naviguant dans les |<br>|<br>| Aligner le début<br>| Support iPod SG onglets : Passthru Métac **4.** - dans l'onglet « **Résumé** », choisir le **Format** H.264 6264), 30 FPS PFR **MP4** ; ican niste audio étr **4.** - dans l'onglet « **Dimensions** », choisir Ellines Taille « **1080p HD** » dans la partie « **Résolution et mise à l'échelle** » ; **4.** - dans l'onglet « **Vidéo** », vérifier que l' « **Encodeur**  eos\Vid 20230617 202217.mp4 **vidéo** » est bien « **H.264 (x264)** ».

**5.** Enfin, en haut de la fenêtre, cliquez sur « **Démarrer l'encodage** ». L'encodage commence ; il peut durer plusieurs minutes, selon le poids de la vidéo d'origine et la vélocité de votre ordinateur. Vous pouvez alors juger de l'état d'avancement de l'opération grâce à la jauge de progression qui apparaît en bas de la fenêtre.

**6.** Quand l'opération est terminée, le logiciel dépose la vidéo compressée dans le dossier **Vidéos**, dont le chemin est généralement : C:\Users\Votre-nom-d'utilisateur\Videos\

**6.** *Lors du test effectué, la vidéo d'origine de 555 Mo (1920x1080, 29,48 FPS) et d'une durée de 5min 48s a été réduite à 272 Mo. La compression sera plus impressionnante si la vidéo a été tournée en 4K, comme le proposent désormais assez souvent les smartphones récents.*

**7.** Même une fois compressée, la vidéo sera trop lourde pour être envoyée par courriel. Vous devrez utiliser un service comme **Filesender** pour l'héberger, puis envoyer un lien à la personne avec laquelle vous souhaitez partager

le fichier. Pour accéder à Filesender, sur le **bureau Toutatice**, choisissez l'onglet « **Mes applications** », cliquez sur le bandeau « **Voir toutes mes applications dans le catalogue et gérer mes favoris** » et cliquez sur l'icône « **Filesender - Transfert sécurisé de fichiers (Service de Renater)** ».

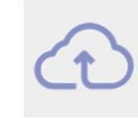

**FileSender - Transfert** sécurisé de fichiers Service de Renate